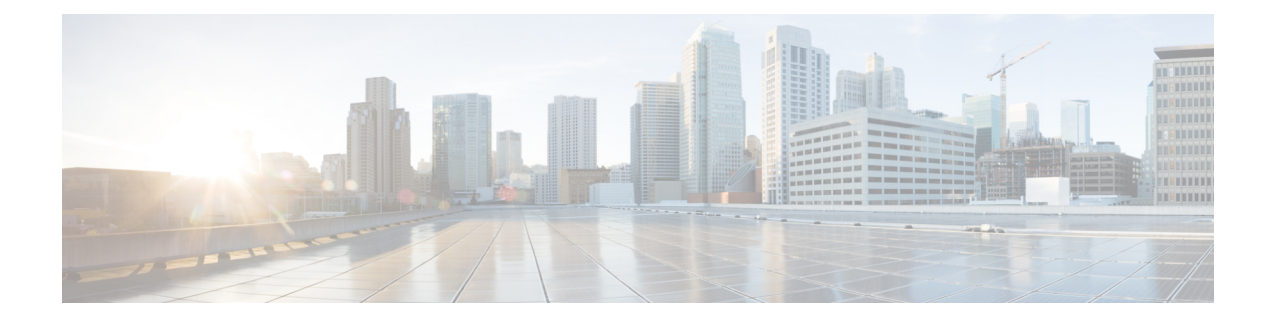

# **Data Loss Prevention**

This chapter contains the following sections:

- Overview of Data Loss [Prevention](#page-0-0) , on page 1
- System [Requirements](#page-1-0) for Data Loss Prevention , on page 2
- How to Set Up Data Loss [Prevention](#page-2-0) , on page 3
- Enabling Data Loss [Prevention](#page-2-1) (DLP) , on page 3
- Policies for Data Loss [Prevention,](#page-3-0) on page 4
- [Message](#page-20-0) Actions, on page 21
- [Displaying](#page-25-0) Sensitive DLP Data in Message Tracking , on page 26
- About Updating the DLP Engine and Content Matching [Classifiers,](#page-25-1) on page 26
- Working with DLP Incident [Messages](#page-27-0) and Data , on page 28
- [Troubleshooting](#page-27-1) Data Loss Prevention, on page 28

# <span id="page-0-0"></span>**Overview of Data Loss Prevention**

The Data Loss Prevention (DLP) feature secures your organization's proprietary information and intellectual property and enforces compliance with government regulations by preventing users from maliciously or unintentionally emailing sensitive data from your network. You define the types of data that your employees are not allowed to email by creating DLP policies that are used to scan outgoing messages for any data that may violate laws or corporate policies.

### **Related Topics**

- [Overview](#page-0-1) of the DLP Scanning Process , on page 1
- How Data Loss [Prevention](#page-1-1) Works , on page 2

# <span id="page-0-1"></span>**Overview of the DLP Scanning Process**

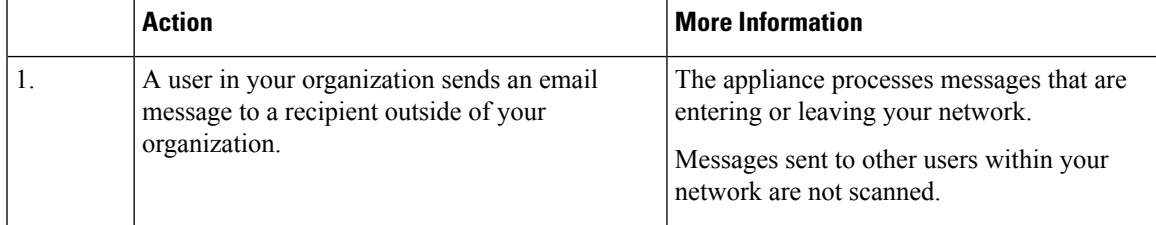

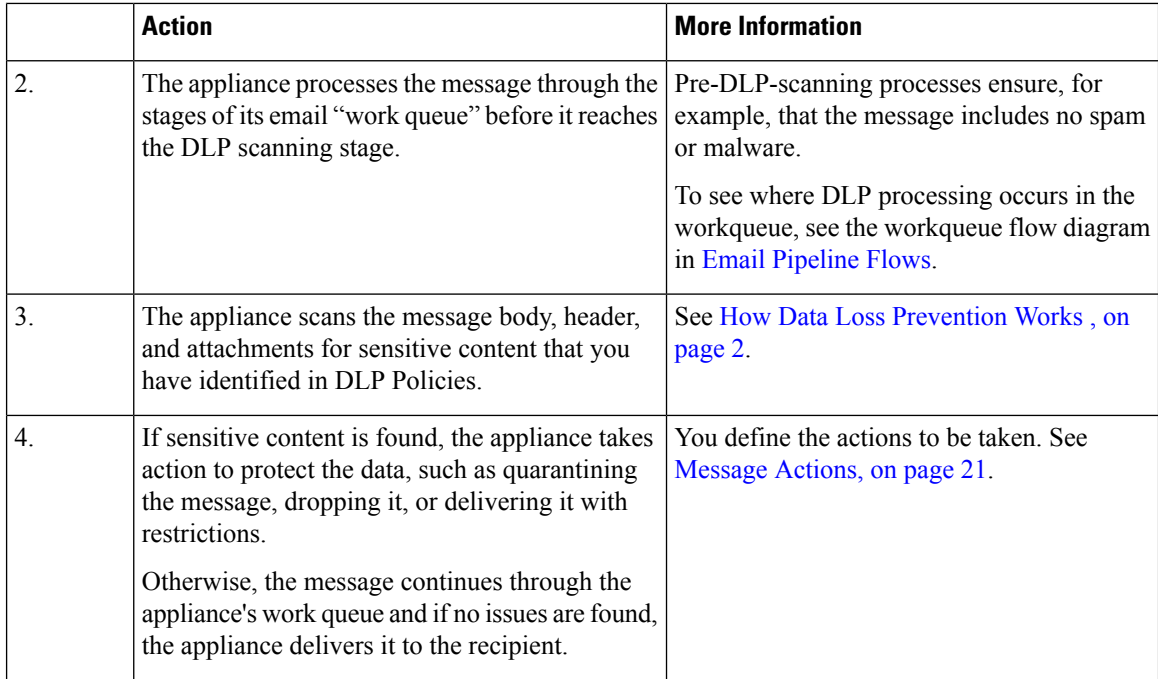

### <span id="page-1-1"></span>**How Data Loss Prevention Works**

When someone in your organization sends a message to a recipient outside your organization, the appliance determines which outgoing mail policy applies to the sender or recipient of that message, based on rules that you defined. The appliance evaluates the content of the message using the DLP policies that are specified in that outgoing mail policy.

Specifically, the appliance scansthe message content (including headers and attachments) for text that matches words, phrases, predefined patterns such as social security numbers, or a regular expression that you identified as sensitive content in an applicable DLP policy.

The appliance also evaluates the context of disallowed content in order to minimize false positive matches. For example, a number matching a credit card number pattern is only a violation if it is accompanied by an expiration date, credit card company name (Visa, AMEX, etc.), or a person's name and address.

If message content matches more than one DLP policy, the first matching DLP policy in the list applies, based on the order that you specified. If an outgoing mail policy has multiple DLP policies that use the same criteria to determine whether content is a violation, all policies use the result from a single content scan.

When potentially sensitive content appears in a message, the appliance assigns a risk factor score between 0 - 100 to the potential violation. This score indicates the likelihood that the message contains a DLP violation.

The appliance then assigns the severity level (such as Critical or Low) that you have defined for that risk factor score, and performs the message action that you have specified for that severity level in the applicable DLP Policy.

# <span id="page-1-0"></span>**System Requirements for Data Loss Prevention**

Data Loss Prevention is supported on all supported C-Series and X-Series appliances except appliances using D-Mode licenses.

# <span id="page-2-0"></span>**How to Set Up Data Loss Prevention**

Perform these steps in order:

### **Procedure**

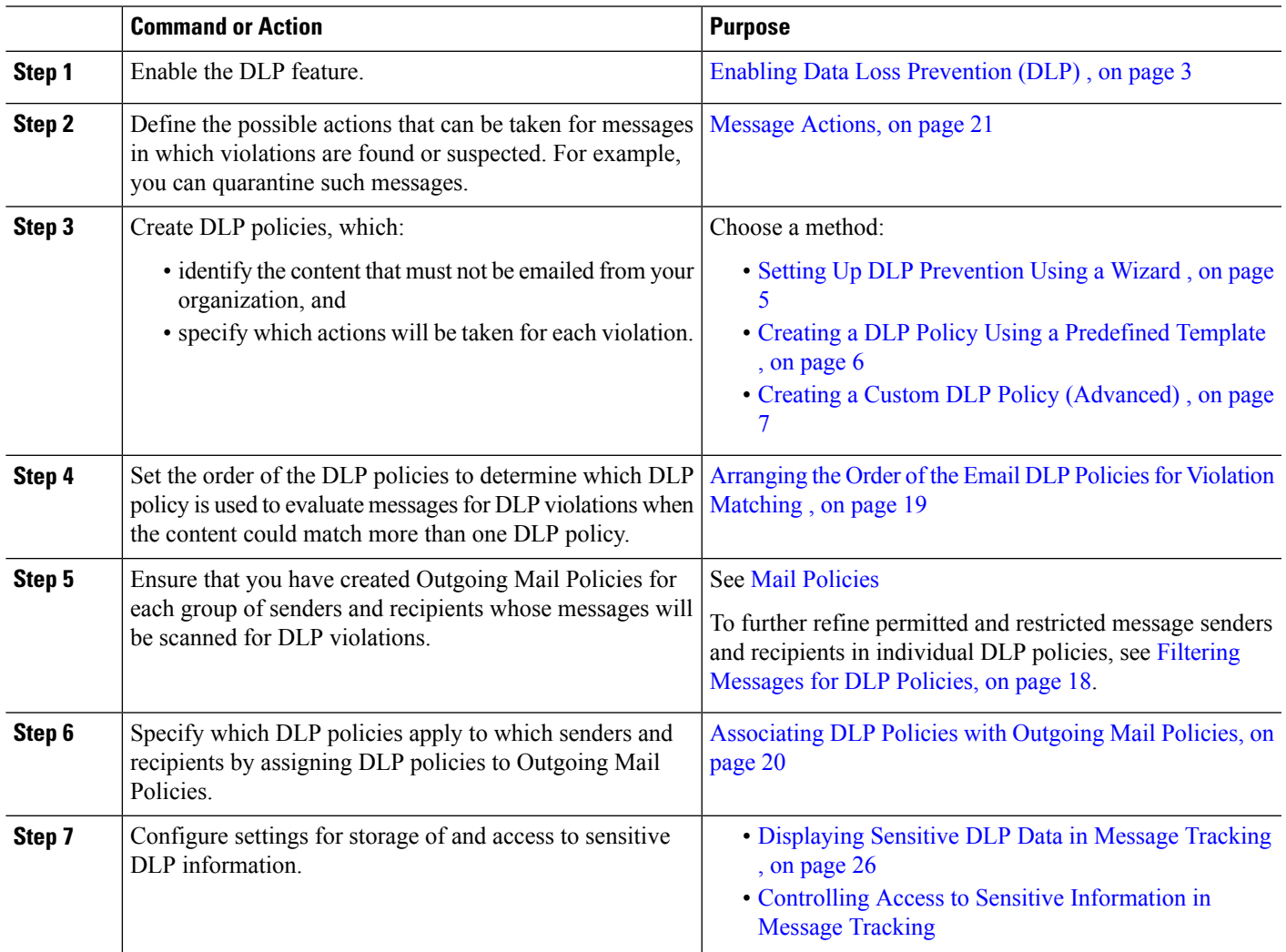

# <span id="page-2-1"></span>**Enabling Data Loss Prevention (DLP)**

- **Step 1** Select **Security Services > Data Loss Prevention**.
- **Step 2** Click **Enable**.
- **Step 3** Scroll to the bottom of the license agreement page and click **Accept** to accept the agreement.

**Note** If you do not accept the license agreement, DLP is not enabled on the appliance .

### **Step 4** Under **Data Loss Prevention Global Settings**, select **Enable Data Loss Prevention**.

**Step 5** (Recommended) For now, deselect the other options on this page.

You can change these settings later, following instructions discussed elsewhere in this chapter.

**Step 6** Submit and commit your changes.

### **What to do next**

See How to Set Up Data Loss [Prevention](#page-2-0) , on page 3.

#### **Related Topics**

- [Displaying](#page-25-0) Sensitive DLP Data in Message Tracking , on page 26
- Setting Up DLP [Prevention](#page-4-0) Using a Wizard , on page 5
- About Updating the DLP Engine and Content Matching [Classifiers,](#page-25-1) on page 26

# <span id="page-3-0"></span>**Policies for Data Loss Prevention**

### **Related Topics**

- DLP Policy [Description](#page-3-1) , on page 4
- Predefined DLP Policy [Templates,](#page-4-1) on page 5
- Setting Up DLP [Prevention](#page-4-0) Using a Wizard , on page 5
- Creating a DLP Policy Using a [Predefined](#page-5-0) Template , on page 6
- Creating a Custom DLP Policy [\(Advanced\)](#page-6-0) , on page 7
- About Defining [Disallowed](#page-7-0) Content Using Content Matching Classifiers , on page 8
- Filtering [Messages](#page-17-0) for DLP Policies, on page 18
- About [Assessing](#page-18-1) Violation Severity , on page 19
- [Arranging](#page-18-0) the Order of the Email DLP Policies for Violation Matching , on page 19
- [Associating](#page-19-1) DLP Policies with the Default Outgoing Mail Policy , on page 20
- Important [Information](#page-20-1) About Editing or Deleting DLP Policies , on page 21

### <span id="page-3-1"></span>**DLP Policy Description**

A DLP policy includes:

- a set of conditions that determine whether an outgoing message contains sensitive data, and
- the actions to be taken when a message contains such data.

You specify how message content is evaluated, based on:

- Specific disallowed content or patterns of information. Depending on the policy, you may need to create a regular expression to search for identification numbers. See About Defining [Disallowed](#page-7-0) Content Using Content Matching [Classifiers](#page-7-0) , on page 8.
- A list of specific senders and recipients for filtering messages. See Filtering [Messages](#page-17-0) for DLP Policies, on [page](#page-17-0) 18.
- A list of attachment file types for filtering messages. See Filtering [Messages](#page-17-0) for DLP Policies, on page [18](#page-17-0).

• Settings that allow different actions to occur based on the severity of the violation. See About [Assessing](#page-18-1) [Violation](#page-18-1) Severity , on page 19.

You determine the message senders and recipients that each policy applies to when you enable DLP policies in Outgoing Mail Policies.

# <span id="page-4-1"></span>**Predefined DLP Policy Templates**

To simplify creation of DLP policies, your appliance includes a large collection of predefined policy templates.

Template categories include:

- **Regulatory Compliance.** These templates identify messages and attachments that contain personally identifiable information, credit information, or other protected or non-public information.
- **Acceptable Use.** These templates identify messages sent to competitors or restricted recipients that contain sensitive information about an organization.
- **Privacy Protection.** These templates identify messages and attachments that contain identification numbers for financial accounts, tax records, or national IDs.
- **Intellectual Property Protection.** These templates identify popular publishing and design document file types that may contain intellectual property that an organization would want to protect.
- **Company Confidential.** These templates identify documents and messages that contain information about corporate accounting information and upcoming mergers and acquisitions.
- **Custom Policy.** This "template" lets you create your own policy from scratch using either pre-defined content matching classifiers or violation identification criteria specified by your organization. This option is considered advanced and should be used only in the rare cases when the predefined policy templates do not meet the unique requirements of your network environment.

Some of these templates require customization.

## <span id="page-4-0"></span>**Setting Up DLP Prevention Using a Wizard**

The DLP Assessment Wizard helps you configure commonly-used DLP policies and enable them in the appliance's default outgoing mail policy.

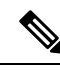

**Note**

By default, DLP policies added using the DLP Assessment Wizard deliver all messages, regardless of the severity of detected DLP violations. You will need to edit the policies created using the wizard.

### **Before You Begin**

- Remove any existing DLP policies from the appliance . You can only use the DLP Assessment Wizard if there are no existing DLP policies on the appliance .
- If you need to detect messages that include student identification numbers or account numbers other than credit card numbers, US Social Security numbers, and US Drivers License numbers, create a regular expression that identifies those numbers. For more information, see Regular [Expressions](#page-11-0) for Identifying [Identification](#page-11-0) Numbers , on page 12.

**Step 1** Choose **Security Services > Data Loss Prevention**.

**Step 2** Click **Edit Settings**.

### **Step 3** Select the **Enable and configure DLP using the DLP Assessment Wizard** check box.

- **Step 4** Click **Submit**.
- **Step 5** Complete the wizard.

Keep the following in mind:

- Any business that operates in California and owns or licenses computerized personally identifying information (PII) data for California residents, regardless of their physical location, is required to comply with **US State Regulations (California SB-1386)**. This law is one of the policy choices in the wizard.
- If you do not enter an email address to receive automatically-generated scheduled DLP Incident Summary report, the report will not be generated.
- When you review your configured settings, if you return to a step to make a change, you must proceed through the remaining steps until you reach the review page again. All settings that you previously entered will be remembered.
- When you complete the wizard, the Outgoing Mail Policies page displays, with your DLP policies enabled in the default outgoing mail policy. A summary of your DLP policy configuration is displayed at the top of the page.

**Step 6** Commit your changes.

### **What to do next**

- (Optional) To edit these DLP policies, create additional policies, change the overall action on messages, or change the severity level settings, choose **Mail Policies > DLP Policy Manager**. For information, see Creating a DLP Policy Using a [Predefined](#page-5-0) Template , on page 6, [Creating](#page-6-0) a Custom DLP Policy [\(Advanced\)](#page-6-0) , on page 7, and [Adjusting](#page-18-2) the Severity Scale , on page 19.
- (Optional) To enable existing DLP policies for other outgoing mail policies, see Using [Outgoing](#page-19-2) Mail Policies to Assign DLP Policies to Senders and [Recipients](#page-19-2) , on page 20.

### **Related Topics**

- Creating a DLP Policy Using a [Predefined](#page-5-0) Template , on page 6
- Creating a Custom DLP Policy [\(Advanced\)](#page-6-0) , on page 7

### <span id="page-5-0"></span>**Creating a DLP Policy Using a Predefined Template**

#### **Step 1** Select **Mail Policies > DLP Policy Manager**.

- **Step 2** Click **Add DLP Policy**.
- **Step 3** Click the name of a category to display a list of the available DLP policy templates.

**Note** To view descriptions of each template, click **Display Policy Descriptions**.

- **Step 4** Click **Add** for the DLP policy template that you want to use.
- **Step 5** (Optional) Change the predefined name and description of the template.
- **Step 6** If the policy requires or recommends customizing one or more content matching classifiers, enter a regular expression to define the pattern of your organization's identification numbering system and a list of words or phrases related to the identification numbers that identify them as such or are typically associated with them.

For information, see:

About Defining [Disallowed](#page-7-0) Content Using Content Matching Classifiers , on page 8and Regular [Expressions](#page-11-0) for Identifying [Identification](#page-11-0) Numbers , on page 12.

- **Note** You cannot add or remove content matching classifiers for policies based on a predefined template.
- **Step 7** (Optional) Apply the DLP policy only to messages with specific recipients, senders, attachment types, or previously-added message tags.

For more information, see Filtering [Messages](#page-17-0) for DLP Policies, on page 18.

You can separate multiple entries using a line break or a comma.

- **Step 8** In the Severity Settings section:
	- Choose an action to take for each level of violation severity.For more information, see About [Assessing](#page-18-1) Violation [Severity](#page-18-1) , on page 19.
	- (Optional) Click **Edit Scale** to adjust the violation severity scale for the policy. For more information, see [Adjusting](#page-18-2) the [Severity](#page-18-2) Scale , on page 19.

**Step 9** Submit and commit your changes.

### **What to do next**

### **Related Topics**

- Setting Up DLP [Prevention](#page-4-0) Using a Wizard , on page 5
- Creating a Custom DLP Policy [\(Advanced\)](#page-6-0) , on page 7

# <span id="page-6-0"></span>**Creating a Custom DLP Policy (Advanced)**

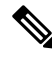

**Note**

Creating custom policies is very complex; create custom policies only if the predefined DLP policy templates do not meet the needs of your organization.

You can create a custom DLP policy from scratch using the Custom Policy template and add either a predefined content matching classifier or a custom classifier to the policy.

Custom policies can return a DLPviolation if the content matches a single classifier or all classifiers, depending on how the policy is defined.

### **Before You Begin**

Suggested: Define the criteria that identify a content violation. See Creating a Content [Matching](#page-10-0) Classifier for Custom DLP [Policies](#page-10-0) , on page 11. You can also define these criteria from within this procedure.

- **Step 1** Select **Mail Policies > DLP Policy Manager**.
- **Step 2** Click **Add DLP Policy**.
- **Step 3** Click **Custom Policy**.
- **Step 4** Click **Add** for the Custom Policy template.
- **Step 5** Enter a name and description for the policy.
- **Step 6** Identify the content and context that constitute a DLP violation:
- a) Select a content matching classifier.
- b) Click **Add**.
	- If you selected **Create a Classifier**, see Creating a Content [Matching](#page-10-0) Classifier for Custom DLP Policies , on [page](#page-10-0) 11 .
	- Otherwise, the selected classifier is added to the table.
- c) (Optional) Add additional classifiers to the policy.

For example, you might be able to eliminate known likely false positive matches by adding another classifier and selecting NOT.

- d) If you added multiple classifiers: Choose an option in the table heading to specify whether **any** or **all** of the classifiers must match in order to count the instance as a violation.
- **Step 7** (Optional) Apply the DLP policy only to messages with specific recipients, senders, attachment types, or previously-added message tags.

For more information, see Filtering [Messages](#page-17-0) for DLP Policies, on page 18.

You can separate multiple entries using a line break or a comma.

- **Step 8** In the Severity Settings section:
	- Choose an action to take for each level of violation severity. For more information, see About [Assessing](#page-18-1) Violation [Severity](#page-18-1) , on page 19.
	- (Optional) Click **Edit Scale** to adjust the violation severity scale for the policy. For more information, see [Adjusting](#page-18-2) the [Severity](#page-18-2) Scale , on page 19
- **Step 9** Submit and commit your changes.

### **What to do next**

### **Related Topics**

- Setting Up DLP [Prevention](#page-4-0) Using a Wizard , on page 5
- Creating a DLP Policy Using a [Predefined](#page-5-0) Template , on page 6

### <span id="page-7-0"></span>**About Defining Disallowed Content Using Content Matching Classifiers**

Content matching classifiers define the content that cannot be emailed and optionally the context in which that content must occur in order to be considered a data loss prevention violation.

Suppose you want to prevent patient identification numbers from being emailed from your organization.

In order for the appliance to recognize these numbers, you must specify the patterns of the record numbering system used by your organization, using one or more regular expressions. You can also add a list of words and phrases that might accompany the record number as supporting information. If the classifier detects the number pattern in an outgoing message, it searches for the supporting information to verify that the pattern is an identification number and not a random number string. Including context matching information results in fewer false positive matches.

For this example, you might create a DLP policy that uses the HIPAA and HITECH template. This template includes the Patient Identification Numbers content matching classifier, which you can customize to detect a

patient's identification number. To detect numbers in the pattern of 123-CL456789, you would enter the regular expression  $[0-9]\{3\}\{-[A-Z]\{2\}[0-9]\{6\}$  for the classifier. Enter "Patient ID" for a related phrase. Finish creating the policy and enable it in an outgoing mail policy. Submit and commit your changes. Now, if the policy detects the number pattern in an outgoing message with the phrase "Patient ID" in close proximity to the number pattern, the DLP policy returns a DLP violation.

#### **About Using Content Matching Classifiers in DLP Policies**

Many of the predefined DLP policy templates include content matching classifiers. Some of these classifiers require customization in order to identify the patterns that are used for data in your organization.

If you create a custom DLP policy you can choose a predefined classifier or create one of your own.

#### **Related Topics**

- Content Matching Classifier [Examples,](#page-8-0) on page 9
- Creating a Content [Matching](#page-10-0) Classifier for Custom DLP Policies , on page 11
- Classifier Detection Rules for [Identifying](#page-11-1) Sensitive Content (Custom DLP Policies Only) , on page 12
- Regular Expressions for Identifying [Identification](#page-11-0) Numbers , on page 12
- Using Custom [Dictionaries](#page-13-0) of Sensitive DLP Terms (Custom DLP Policies Only) , on page 14
- [Determiners](#page-14-0) of the Risk Factor of a Suspected Violation , on page 15
- Viewing the Policies in Which Custom Content [Classifiers](#page-17-1) are Used , on page 18

### <span id="page-8-0"></span>**Content Matching Classifier Examples**

The following examples show how classifiers match message content:

- Credit Card [Number,](#page-8-1) on page 9
- US Social Security [Number,](#page-8-2) on page 9
- ABA Routing [Numbers,](#page-9-0) on page 10
- Driver License [Numbers](#page-9-1) (US) , on page 10
- National [Provider](#page-9-2) IDs (US), on page 10
- [Academic](#page-9-3) Records (English), on page 10
- Financial [Statements](#page-10-1) (English), on page 11

### <span id="page-8-1"></span>**Credit Card Number**

Several DLP policy templates include the Credit Card Number classifier. The credit card number itself is subject to various constraints, such as the pattern of digits and punctuation, the issuer-specific prefix, and the final check digit. The classifier requires additional supporting information to make a match, such as an expiration date, or the name of the card issuer. This reduces the number of false positives.

Examples:

- 378734493671000 (No match because of no supporting information)
- 378734493671000 VISA (Match)
- 378734493671000 exp: 12/2019 (Match)

#### <span id="page-8-2"></span>**US Social Security Number**

The US Social Security Number classifier requires a properly formatted number as well as supporting data, such as a date of birth, name, or the string SSN .

Examples:

- 321-02-3456 (No match because of no supporting information)
- SSN: 132-45-6788 (Match)

### <span id="page-9-0"></span>**ABA Routing Numbers**

The ABA Routing Number classifier is similar to the Credit Card Number classifier.

Examples:

- 119999992 (No match because of no supporting information)
- ABA No. 800000080 (Match)

### <span id="page-9-1"></span>**Driver License Numbers (US)**

Many policies use a US Drivers License classifier. By default, this classifier searches for drivers licenses issued in the US. US state-specific policies such as California AB-1298 and Montana HB-732 search for their respective state US drivers' licenses only.

The individual state classifiers match against the patterns for that state, and require the corresponding state name or abbreviation, and additional supporting data.

Examples:

- CA DL# C3452362 (Match because it has the correct pattern for the number and supporting data)
- California DL# C3452362 (Match)
- DL: C3452362 (No match because there is not enough supporting data)
- California C3452362 (No match because there is not enough supporting data)
- OR DL# C3452362 (Match)
- OR DL# 3452362 (Match because it is the correct pattern for Oregon)
- WV DL# D654321 (Match because it is the correct pattern for West Virginia)
- WV DL# G654321 (Match)

### <span id="page-9-2"></span>**National Provider IDs (US)**

The US National Provider Identifier classifier scans for a US National Provider Identifier (NPI) numbers, which is a 10-digit number with a check digit.

### Examples:

- NPI No. 1245319599 (Match for NPI)
- NPI No. 1235678996 (Match for NPI)
- 3459872347 (No match because of no supporting information)
- NPI: 3459872342 (No match because of incorrect check digit)

### <span id="page-9-3"></span>**Academic Records (English)**

The predefined FERPA (Family Educational Rights and Privacy Act) DLP policy template uses the Student Records classifier. Combine it with a customized Student Identification Number classifier to detect specific student ID patterns for better accuracy.

#### Example:

• Fall Semester Course Numbers: CHEM101, ECON102, MATH103 (Match)

### <span id="page-10-1"></span>**Financial Statements (English)**

The predefined Sarbanes-Oxley (SOX) policy template uses the Corporate Financials classifier to search for non-public corporate financial information.

Example:

Gross Profits, Current Assets, and Cash Flow Statement for the Quarter ended June 30, 2016. (Match)

### <span id="page-10-0"></span>**Creating a Content Matching Classifier for Custom DLP Policies**

Custom classifiers that you create are added to the list of classifiers that you can use when creating custom DLP policies.

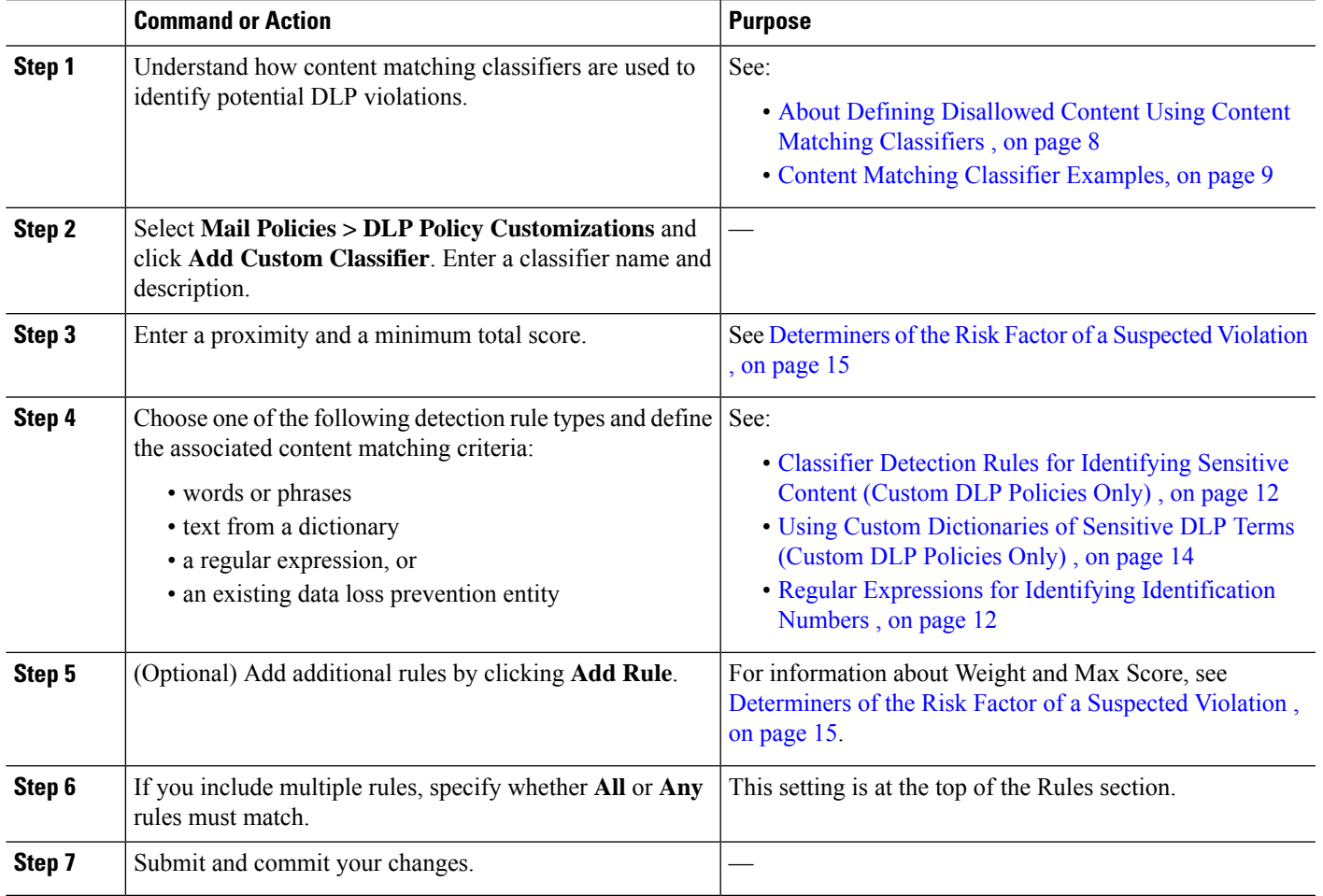

### **Procedure**

### **What to do next**

Use your custom content classifier in a custom DLP Policy. See Creating a Custom DLP Policy [\(Advanced\)](#page-6-0) , on [page](#page-6-0) 7.

**Related Topics**

• Viewing the Policies in Which Custom Content [Classifiers](#page-17-1) are Used , on page 18

### <span id="page-11-1"></span>**Classifier Detection Rules for Identifying Sensitive Content (Custom DLP Policies Only)**

Content matching classifiers require rules for detecting DLP violations in a message or document. Classifiers can use one or more of the following detection rules:

- **Words or Phrases**. A list of words and phrases for which the classifier should look. Separate multiple entries with a comma or line break.
- **Regular Expression**. A regular expression to define a search pattern for a message or attachment. You can also define a pattern to exclude from matching to prevent false positives. See Regular [Expressions](#page-11-0) for Identifying [Identification](#page-11-0) Numbers , on page 12and Examples of Regular [Expressions](#page-12-0) for Identifying [Identification](#page-12-0) Numbers , on page 13for more information.
- **Dictionary**. A dictionary of related words and phrases. Your appliance includes pre-defined dictionaries, or you can create your own. See Using Custom [Dictionaries](#page-13-0) of Sensitive DLP Terms (Custom DLP [Policies](#page-13-0) Only) , on page 14.
- **Entity**. A predefined pattern that identifies common types of sensitive data, such as credit card numbers, addresses, social security numbers, or ABA routing numbers. For descriptions of the entities, go to **Mail Policies > DLP Policy Manager**, click **Add DLP Policy**, click **Privacy Protection**, then click **Display Policy Descriptions**.

### <span id="page-11-0"></span>**Regular Expressions for Identifying Identification Numbers**

Some policy templates require customization of one or more content matching classifiers, which involves creating a regular expression to search for identification numbersthat may be linked to confidential information, such as a custom account number, patient identification number or Student ID. You can use the **Perl Compatible Regular Expression (PCRE2)** syntax to add regular expressions for content matching classifiers or the DLP policy templates. The regular expressions are validated for PCRE2 compatibility only when the DLP feature is enabled on your appliance .

Regular expressions are case sensitive, so they should include upper and lower case, such as  $[a-zA-z]$ . If only certain letters are used, you can define the regular expression accordingly. **Note**

The less specific the pattern, such as an 8-digit number, the more likely you will want the policy to search for additional words and phrases to distinguish a random 8-digit number from an actual customer number.

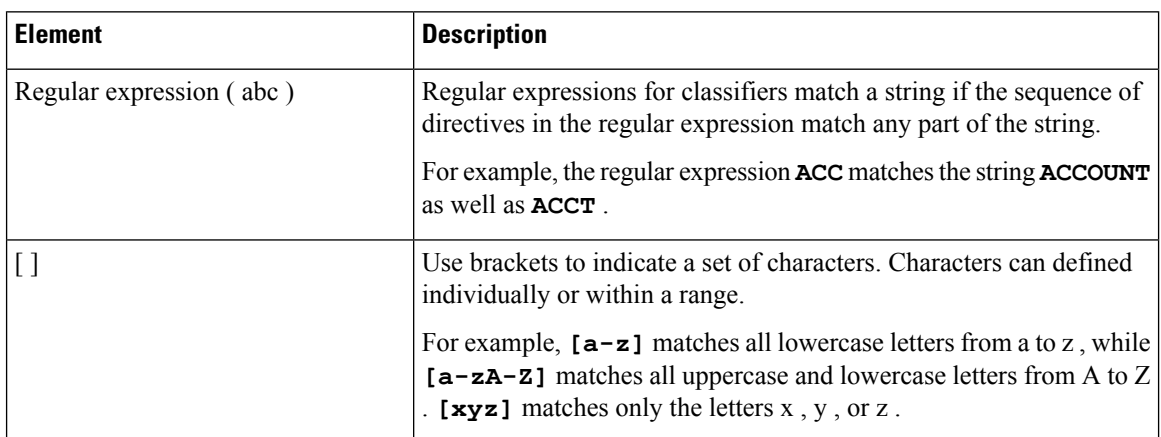

Use the following table as a guide for creating regular expressions for classifiers:

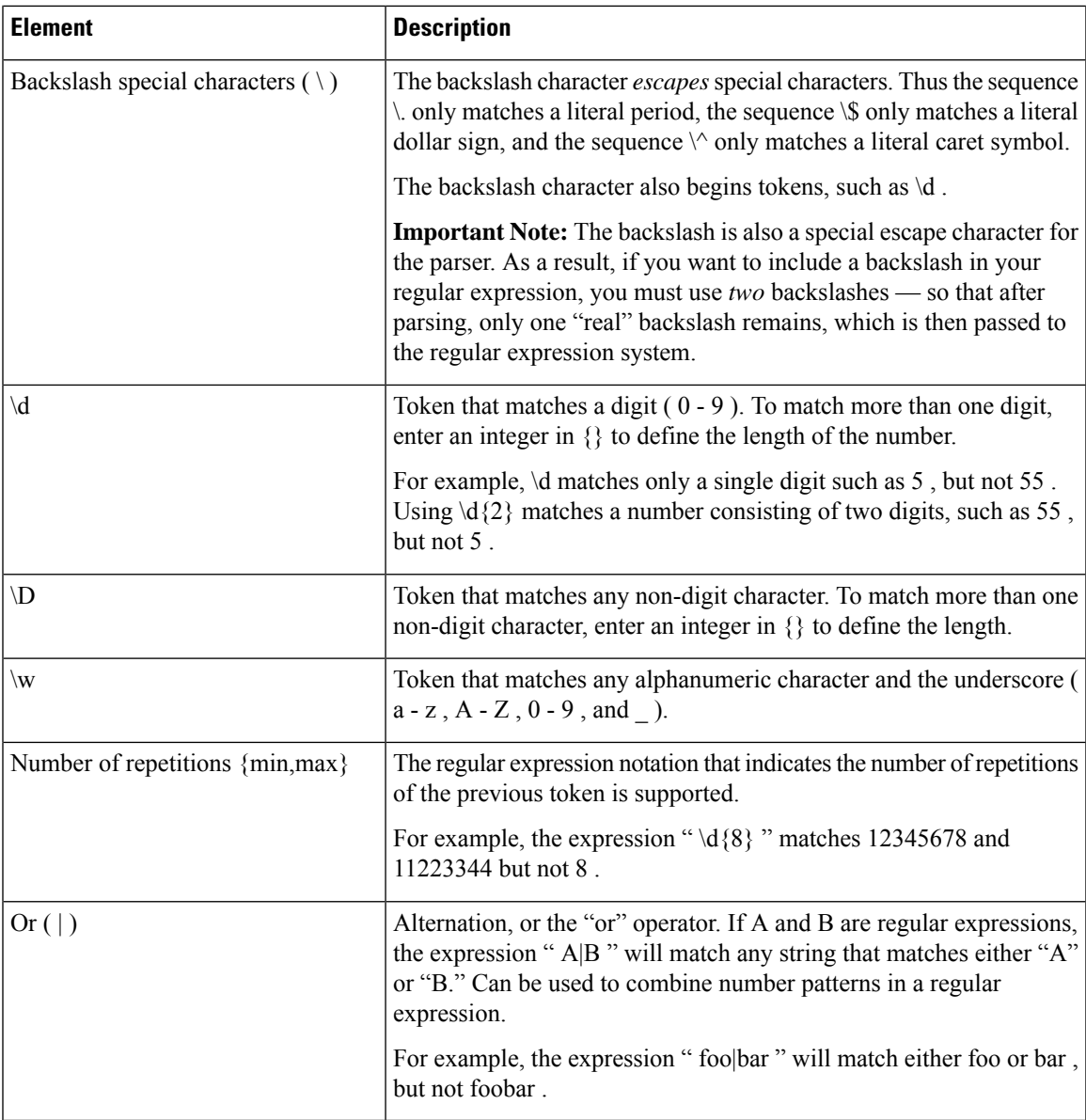

### **Related Topics**

• Examples of Regular Expressions for Identifying [Identification](#page-12-0) Numbers , on page 13

### <span id="page-12-0"></span>**Examples of Regular Expressions for Identifying Identification Numbers**

Simple regular expressions that describe patterns of numbers and letters in identification or account numbers might look like the following:

- An 8-digit number:  $\{d\}$
- Identification code with hyphens between sets of numbers:  $\{d{3} \d{4} \d{4}$
- Identification code that begins with a single letter that can be upper or lower case:  $[a-zA-Z]\d{7}$
- Identification code that begins with three digits and is followed by nine uppercase letters:  $\{a\}$ [A-Z]{9}
- Using | to define two different number patterns to search for: \d{3}[A-Z]{9}|\d{2}[A-Z]{9}-\d

### <span id="page-13-0"></span>**Using Custom Dictionaries of Sensitive DLP Terms (Custom DLP Policies Only)**

AsyncOS comes with a set of predefined dictionaries, but you can also create custom DLP dictionaries to specify terms for the DLP scanning feature to match.

You can create a custom DLP dictionary in several ways:

- Adding Custom DLP [Dictionaries](#page-13-1) Directly , on page 14
- Creating DLP [Dictionaries](#page-13-2) as Text Files , on page 14and then Importing DLP [Dictionaries](#page-14-1) , on page 15.
- Exporting DLP [Dictionaries](#page-13-3) , on page 14 from another appliance and then Importing DLP [Dictionaries](#page-14-1) , on [page](#page-14-1) 15.

### <span id="page-13-1"></span>**Adding Custom DLP Dictionaries Directly**

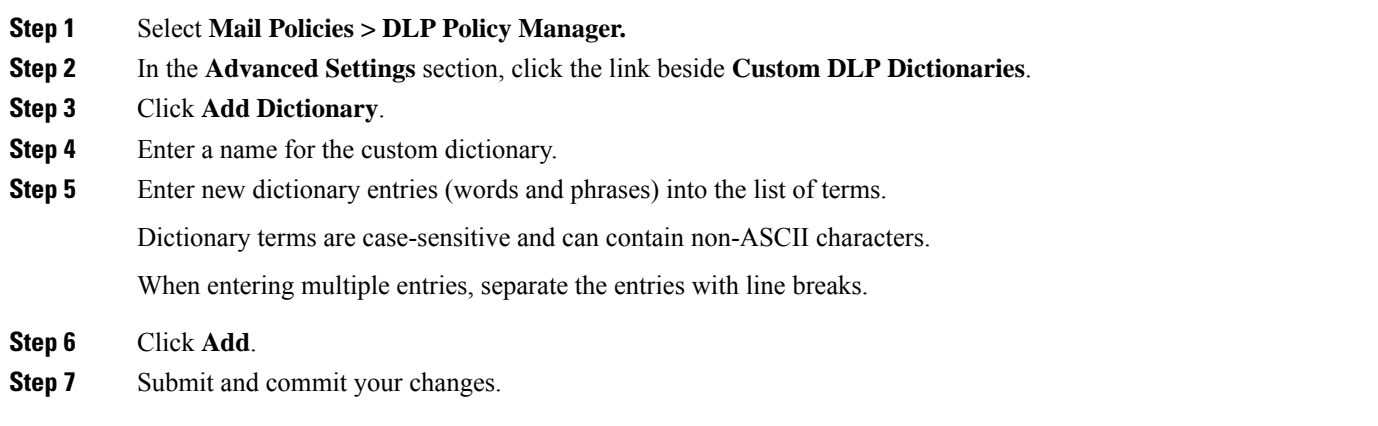

### <span id="page-13-3"></span><span id="page-13-2"></span>**Creating DLP Dictionaries as Text Files**

You can create your own dictionary as a text file on your local machine and import it onto the appliance . Use line breaks for each term in the dictionary text file. Dictionary terms are case-sensitive and can contain non-ASCII characters.

### **Exporting DLP Dictionaries**

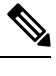

**Note** Predefined DLP dictionaries cannot be exported.

### **Step 1** Select **Mail Policies > DLP Policy Manager**.

- **Step 2** Click the link for the **Custom DLP Dictionaries** section under Advanced Settings.
- **Step 3** Click **Export Dictionary**.
- **Step 4** Select a dictionary to export.
- **Step 5** Enter a file name for the dictionary.
- **Step 6** Choose where to save the exported dictionary, either on your local computer or in the configuration directory on the appliance .
- **Step 7** Select an encoding for the file.

**Step 8** Click **Submit** and save the file.

### <span id="page-14-1"></span>**Importing DLP Dictionaries**

### **Before You Begin**

If you will import a file that you exported from a non-DLP dictionary on an appliance , you must first strip the weight values from the text file and convert any regular expressions to words or phrases.

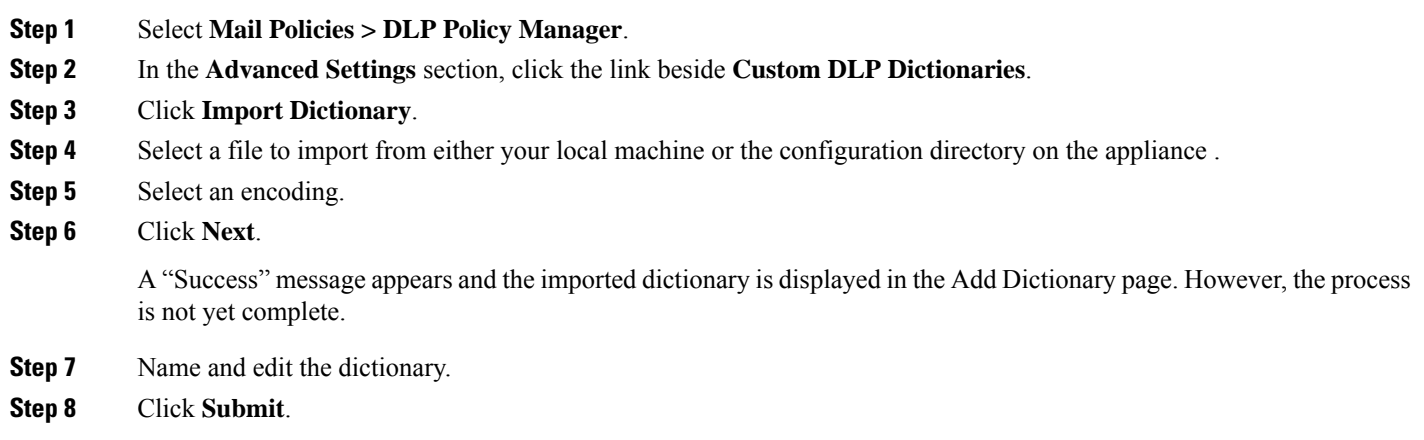

### <span id="page-14-0"></span>**Determiners of the Risk Factor of a Suspected Violation**

When the appliance scans a message for DLP violations, it assigns a risk factor score to the message. This score indicates the likelihood that the message contains a DLP violation. A score of 0 means the message almost certainly does not contain a violation. A score of 100 means it almost certainly does contain a violation.

### **For DLP Policies Based On Predefined Templates**

You cannot view or modify risk factor scoring parameters for DLP policies created from predefined templates. However, if there are too many false positive matches for a particular DLP policy, you can adjust the severity scale for that policy. See About [Assessing](#page-18-1) Violation Severity , on page 19. For policies based on templates that do not have a content matching classifier, such as the SOX (Sarbanes-Oxley) template, the scanning engine always returns a risk factor value of "75" when a message violates the policy.

### **For Custom DLP Policies**

When you create content matching classifiers for custom DLP policies, you specify values that are used to determine the risk factor score:

- **Proximity**. How close the rule matches must occur in the message or attachment to count as a violation. For example, if a numeric pattern similar to a social security number appears near the top of a long message and an address appears in the sender's signature at the bottom, they are presumed to be unrelated and the data does not count as a match.
- **Minimum Total Score**. The minimum risk factor score required for sensitive content to be labeled a DLP violation. If the score of a message's matches does not meet the minimum total score, its data is not considered sensitive.
- **Weight**. For each custom rule you create, you specify a "weight" to indicate the importance of the rule. A score is obtained by multiplying the number of detection rule matches by the weight of the rule. Two instances of a rule with a weight of 10 results in a score of 20 . If one rule is more important for the classifier than the others, it should be assigned a greater weight.
- **Maximum Score**. A rule's maximum score prevents a large number of matches for a low-weight rule from skewing the final score of the scan.
- **Minimum Score**. You can use the recommended minimum score or choose to use the weight depending on the **Use recommended minimum scores for entity-based rules** check box selected in the Custom Classifiers Settings section of the DLP Policy Customizations page. For more information, see [Using](#page-16-0) Minimum Score for [Entity-based](#page-16-0) Rules (Custom DLP Policies Only), on page 17

To calculate the risk factor, the classifier multiplies the number of matches for a detection rule by the weight of the rule. If this value exceeds the detection rule's maximum score, the classifier uses the maximum score value. If the classifier has more than one detection rule, it adds the scores for all of its detection rules into a single value. The classifier maps the detection rules score (10 - 10000) on a scale of 10 -100 using the logarithmic scale shown in the following table to create the risk factor:

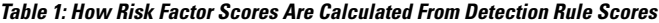

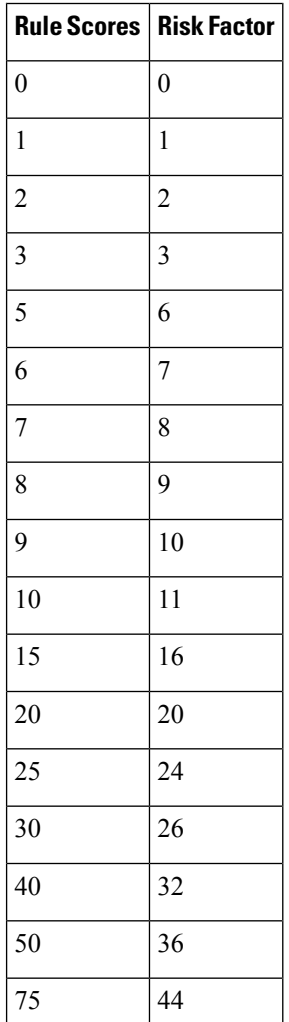

#### **Data Loss Prevention**

Ш

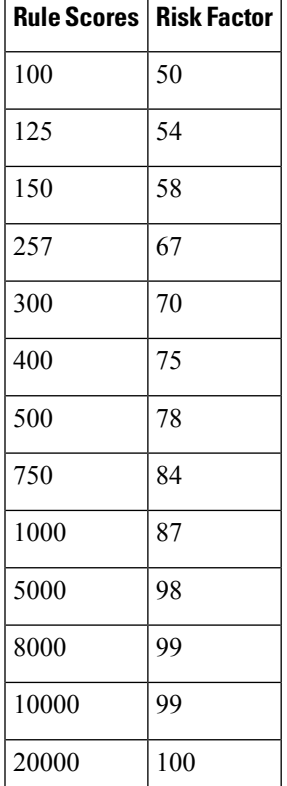

### <span id="page-16-0"></span>**Using Minimum Score for Entity-based Rules (Custom DLP Policies Only)**

### **Step 1** Go to **Mail Policies > DLP Policy Customizations**.

**Step 2** In the **Custom ClassifiersSettings**section,select the **Use recommended minimum scoresfor entity-basedrules** check box.

If you select this option, the score for the entity-based rule is calculated using the configured minimum score instead of the weight.

For example, when you disable this option and a message has five rule matches of a certain entity with the weight configured as 10, the rule calculates the score as five matches times 10 occurrences, which is 50. If you enable this option with a minimum score for an entity as 10, the score is calculated based on the configured minimum score and the number of partial and full matches.

- You must review the minimum total score of all the classifiers with entity-based rules when you select the Use recommended minimum scores for entity-based rules option. **Note**
- **Step 3** Click **Submit** and commit your changes.

After you enable this option, you must review the minimum scores for entity-based rules of a custom classifier. For more information, see Creating a Content [Matching](#page-10-0) Classifier for Custom DLP Policies , on page 11.

### <span id="page-17-1"></span>**Viewing the Policies in Which Custom Content Classifiers are Used**

- **Step 1** Select **Mail Policies > DLP Policy Customizations.**
- **Step 2** In the **Custom Classifiers** section, click the **Policies** link in the heading of the Custom Classifiers table.

### **What to do next**

### **Related Topics**

• Creating a Content [Matching](#page-10-0) Classifier for Custom DLP Policies , on page 11

## <span id="page-17-0"></span>**Filtering Messages for DLP Policies**

To improve performance or accuracy, you can limit a DLP policy to apply only to certain messages based on the following criteria:

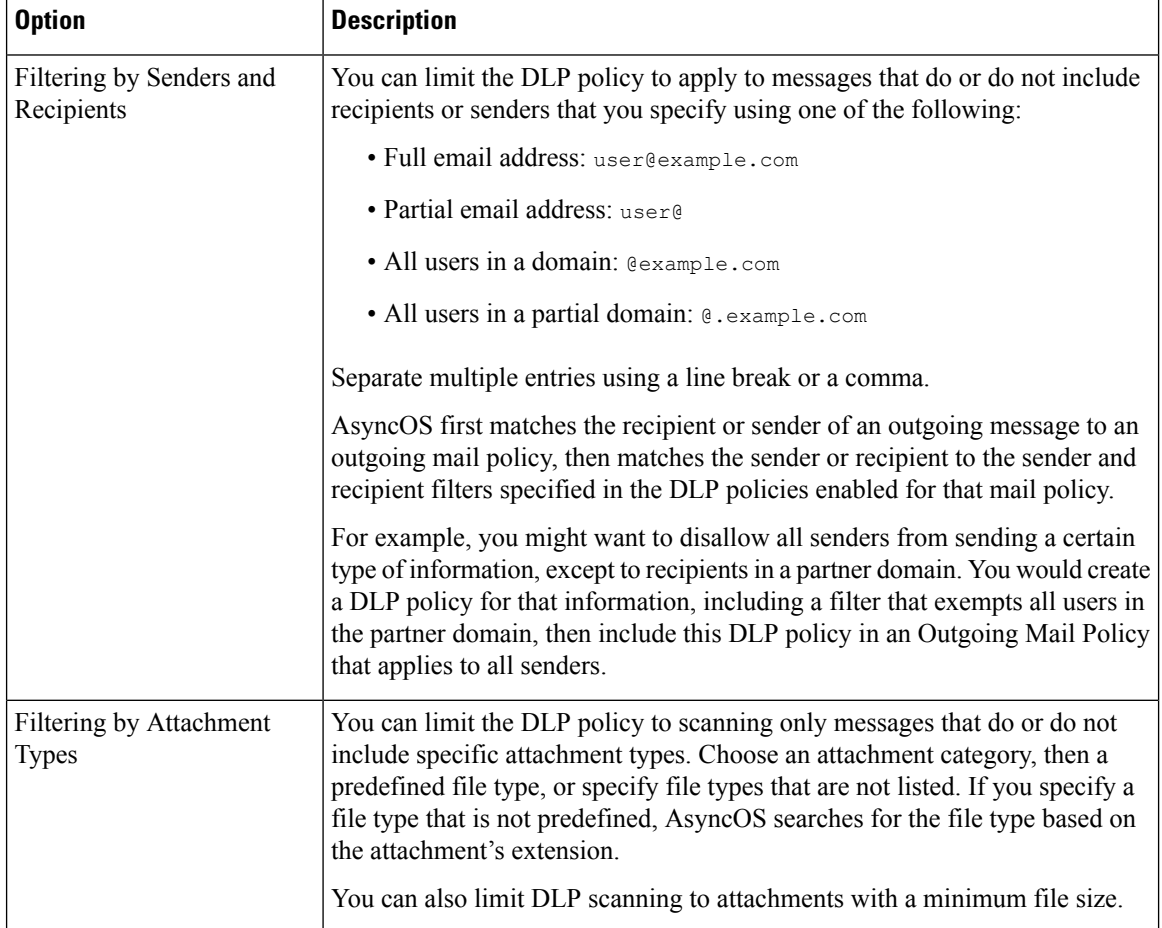

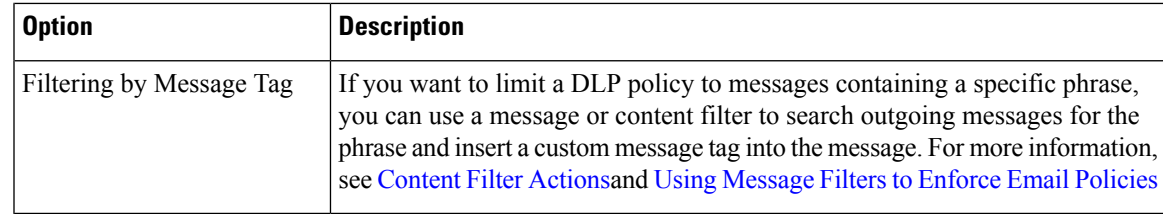

### <span id="page-18-1"></span>**About Assessing Violation Severity**

When the DLP scanning engine detects a potential DLP violation, it calculates a risk factor score that represents the likelihood that the instance actually is a DLP violation. The policy compares the risk factor score to the Severity Scale defined in that policy in order to determine the severity level (for example, Low or Critical.) You specify the action to take for violations at each severity level (except Ignore, for which no action is ever taken.) You can adjust the risk factor scores required to reach each severity level.

### **Related Topics**

• [Adjusting](#page-18-2) the Severity Scale , on page 19

### <span id="page-18-2"></span>**Adjusting the Severity Scale**

All policies have a default severity scale. You can adjust this scale for each policy.

For example, by default, a violation has a severity level of Critical if its risk factor score is between 90 and 100. However, for violations that match a particular policy, you may want increased sensitivity to potential data loss. For this DLP policy, you could change the Critical severity level to any violation with a risk factor score between 75 and 100.

- **Step 1** Select **Mail Policies > DLP Policy Manager**.
- **Step 2** Click the name of the policy to edit.
- **Step 3** In the **Severity Settings** section, click **Edit Scale**.
- **Step 4** Use the scale's arrows to adjust the scores for the severity levels.
- **Step 5** Click **Done**.
- **Step 6** In the Severity Scale table, verify that your scores are as you want them.
- <span id="page-18-0"></span>**Step 7** Click **Submit**.

### **What to do next**

### **Related Topics**

• About [Assessing](#page-18-1) Violation Severity , on page 19

### **Arranging the Order of the Email DLP Policies for Violation Matching**

If a DLP violation matches more than one of the DLP policies enabled in the outgoing mail policy, only the first matching DLP policy in the list is used.

- **Step 1** On the DLP Policy Manager page, click **Edit Policy Order**.
- **Step 2** Click on the row for a policy you want to move and drag it to a new position in the order.
- **Step 3** Once you have finished reordering the policies, submit and commit your changes.

### <span id="page-19-0"></span>**Associating DLP Policies with Outgoing Mail Policies**

#### **Related Topics**

- [Associating](#page-19-1) DLP Policies with the Default Outgoing Mail Policy , on page 20
- Using Outgoing Mail Policies to Assign DLP Policies to Senders and [Recipients](#page-19-2) , on page 20

### <span id="page-19-1"></span>**Associating DLP Policies with the Default Outgoing Mail Policy**

The default outgoing mail policy is used when no other outgoing mail policy matches the sender or a recipient.

#### **Before You Begin**

Complete all activities up to this point in the table in How to Set Up Data Loss [Prevention](#page-2-0) , on page 3. For example, ensure that you have created the DLP policies that you want to include in the default Outgoing Mail Policy.

- **Step 1** Choose **Mail Policies > Outgoing Mail Policies**.
- **Step 2** In the **Default Policy** row of the table, click the **Disabled** link in the **DLP** column.
- **Step 3** Select **Enable DLP (Customize Settings)**.
- **Step 4** Select the DLP policies to enable for the default outgoing mail policy.
- <span id="page-19-2"></span>**Step 5** Submit and commit your changes.

### **What to do next**

Choose the DLP policies for additional Outgoing Mail Policies. See Using [Outgoing](#page-19-2) Mail Policies to Assign DLP Policies to Senders and [Recipients](#page-19-2) , on page 20.

### **Using Outgoing Mail Policies to Assign DLP Policies to Senders and Recipients**

Specify which DLP policies apply to which senders and recipients by enabling them in outgoing mail policies. You can use DLP policies only in outgoing mail policies.

#### **Before You Begin**

Configure the DLP policy settings for the default Outgoing Mail policy. See [Associating](#page-19-1) DLP Policies with the Default [Outgoing](#page-19-1) Mail Policy , on page 20.

### **Step 1** Choose **Mail Policies > Outgoing Mail Policies**.

**Step 2** Click the link in the DLP column in any row of the table.

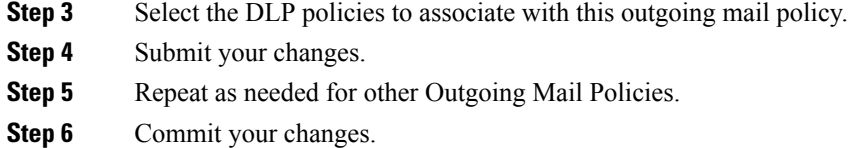

### **What to do next**

See How to Set Up Data Loss [Prevention](#page-2-0) , on page 3.

### <span id="page-20-1"></span>**Important Information About Editing or Deleting DLP Policies**

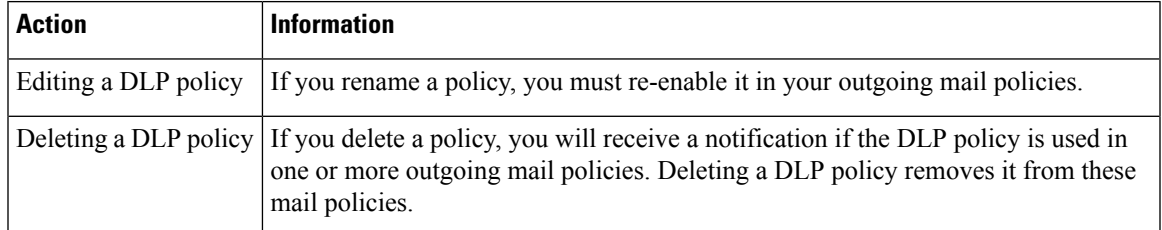

# <span id="page-20-0"></span>**Message Actions**

You specify primary and secondary actions that the appliance will take when it detects a possible DLP violation in an outgoing message. Different actions can be assigned for different violation types and severities.

Primary actions include:

- Deliver
- Drop
- Quarantine

Secondary actions include:

- Sending a copy to a policy quarantine if you choose to deliver the message. The copy is a perfect clone of the original, including the Message ID. Quarantining a copy allows you to test the DLP system before deployment in addition to providing another way to monitor DLP violations. When you release the copy from the quarantine, the appliance delivers the copy to the recipient, who will have already received the original message.
- Encrypting messages. The appliance only encrypts the message body. It does not encrypt the message headers.
- Altering the subject header of messages containing a DLP violation.
- Adding disclaimer text to messages.
- Sending messages to an alternate destination mailhost.
- Sending copies(bcc) of messagesto other recipients. (For example, you could copy messages with critical DLP violations to a compliance officer's mailbox for examination.)
- Sending a DLP violation notification message to the sender or other contacts, such as a manager or DLP compliance officer. See Drafting DLP [Notifications](#page-23-0) , on page 24.

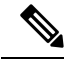

These actions are not mutually exclusive: you can combine some of them within different DLP policies for various processing needs for different user groups. You can also configure different treatments based on the different severity levels in the same policy. For example, you may want to quarantine messages with critical DLP violations and send a notification to a compliance officer, but you may want to deliver messages with low severity levels. **Note**

#### **Related Topics**

- Defining Actions to Take for DLP [Violations](#page-21-0) (Message Actions) , on page 22
- Viewing and Editing [Message](#page-22-0) Actions , on page 23
- Drafting DLP [Notifications](#page-23-0) , on page 24

### <span id="page-21-0"></span>**Defining Actions to Take for DLP Violations (Message Actions)**

#### **Before You Begin**

• Create at least one dedicated quarantine to hold messages (or copies of messages) that violate DLP policies.

This can be a local quarantine on an appliance or a centralized quarantine on a Security Management appliance .

For information, see Policy, Virus, and Outbreak [Quarantines](b_ESA_Admin_Guide_ces_13-0_chapter35.pdf#nameddest=unique_14)

- If you want to encrypt messages before delivery, make sure you have set up an encryption profile. See Cisco Email [Encryption](b_ESA_Admin_Guide_ces_13-0_chapter22.pdf#nameddest=unique_908)
- To include disclaimer text when delivering messages with DLP violations or suspected violations, specify disclaimer text in **Mail Policies > Text Resources**. For information, see [Disclaimer](b_ESA_Admin_Guide_ces_13-0_chapter26.pdf#nameddest=unique_541) Template
- To send a notification to the sender of a DLP violation or to another person such as a compliance officer, first create the DLP notification template. See Drafting DLP [Notifications](#page-23-0) , on page 24.
- **Step 1** Select **Mail Policies > DLP Policy Customizations.**
- **Step 2** In the **Message Actions** section, click **Add Message Action**.
- **Step 3** Enter a name for the message action.
- **Step 4** Enter a description of the message action.
- **Step 5** Choose whether to drop, deliver, or quarantine messages containing DLP violations.
	- If you select Deliver, you can choose to have a copy of the message sent to a policy quarantine. The copy of the message is a perfect clone, including the Message ID. **Note**
- **Step 6** If you want to encrypt the message upon delivery or its release from quarantine, select the **Enable Encryption** check box and select the following options:
	- **Encryption Rule**. Always encrypts the message or only encrypt it if an attempt to send it over a TLS connection first fails.
	- **Encryption Profile**. Encrypts the message using the specified encryption profile and delivers it if you use a Cisco IronPort Encryption Appliance or a hosted key service.
- **Encrypted Message Subject**. Subject for the encrypted message. Use the value is **\$Subject** to keep the existing message subject.
- **Step 7** If you select Quarantine as the action, choose the policy quarantine that you want to use for messages containing DLP violations.
- **Step 8** Click **Advanced** if you want to modify the message using any of the following options:
	- Add a custom header
	- Modify the message subject
	- Deliver it to alternate host
	- Send a copy (bcc) to another recipient
	- Send a DLP notification message

<span id="page-22-0"></span>**Step 9** Submit and commit your changes.

# **Viewing and Editing Message Actions**

### **Step 1** Select **Mail Policies > DLP Policy Customizations.**

**Step 2** In the **Message Actions** section, choose an action:

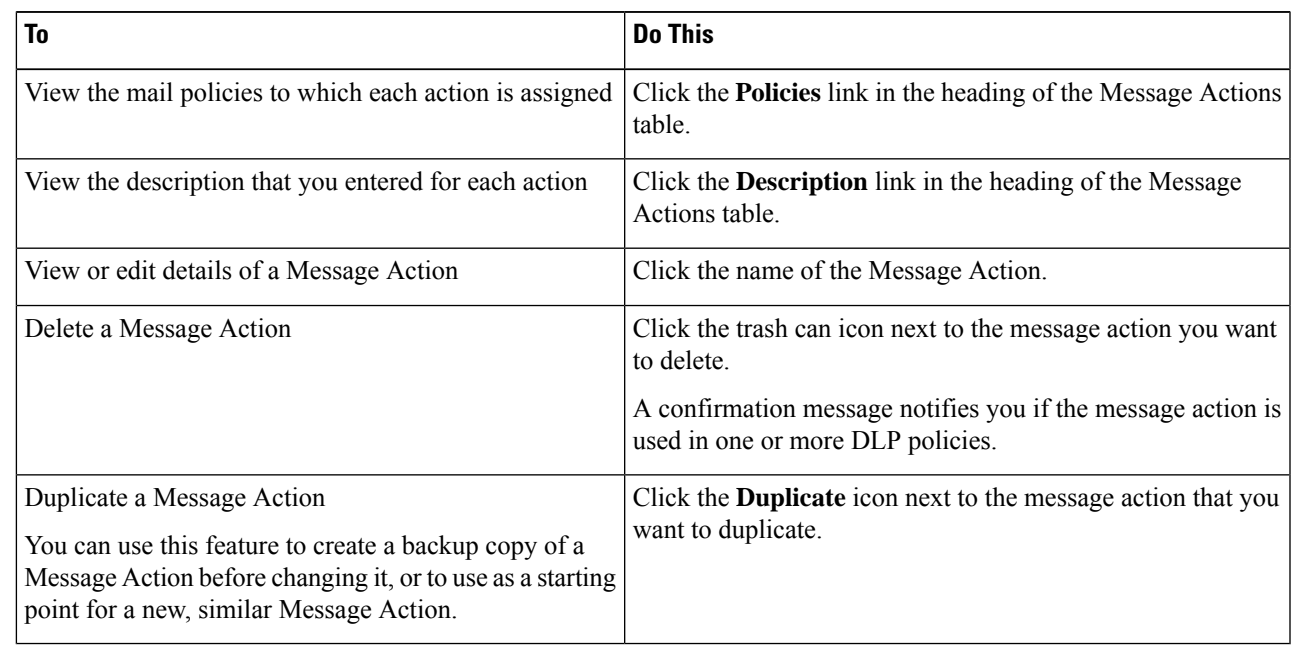

**Step 3** Submit and commit any changes.

## <span id="page-23-0"></span>**Drafting DLP Notifications**

Use this procedure to create a template for the notification that will be sent when an email message contains information that violates your organization's data loss prevention policies. You can send this notification to the sender of the message that violated DLP policy, or to another address, for example a manager or DLP Compliance officer.

### **Before You Begin**

- Familiarize yourself with the DLP [Notification](#page-23-1) Template Variable Definitions, on page 24. You can use these variables to customize the notification with specific details about each violation.
- **Step 1** Select **Mail Policies > Text Resources**.
- **Step 2** Click **Add Text Resource**.
- **Step 3** For **Type**, select **DLP Notification Template**.

DLP variables are not available for the plain Notification template.

**Step 4** Enter notification text and variables.

The notification should inform its recipients that an outgoing message may contain sensitive data that violates your organization's data loss prevention policies.

### **What to do next**

Specify this DLP notification template in a Message Action in a DLP policy in the DLP Policy Manager.

### **Related Topics**

• DLP [Notification](#page-23-1) Template Variable Definitions, on page 24

### <span id="page-23-1"></span>**DLP Notification Template Variable Definitions**

Use the following variables to include specific information about each DLP violation in the notification.

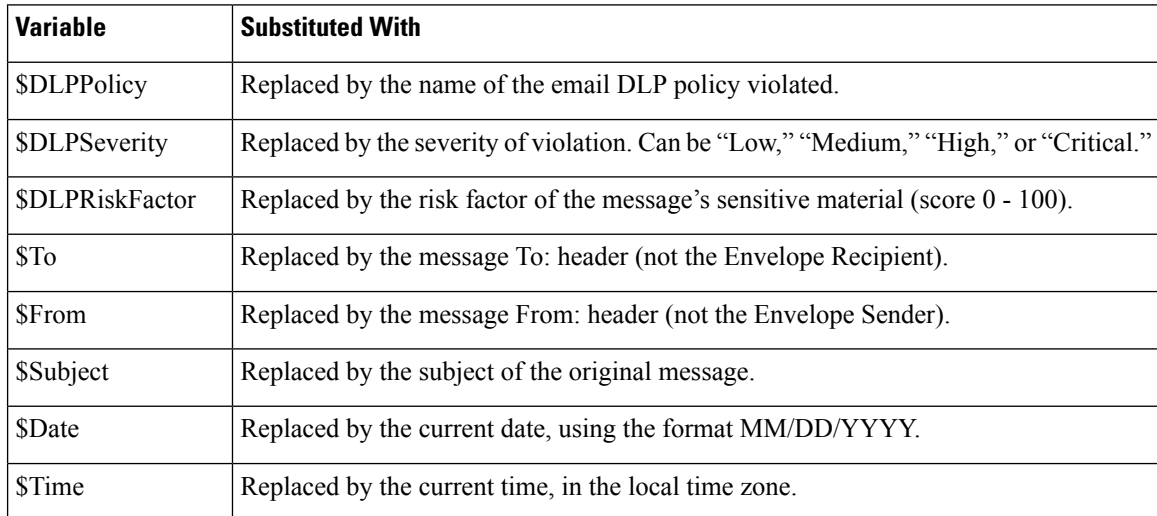

 $\mathbf l$ 

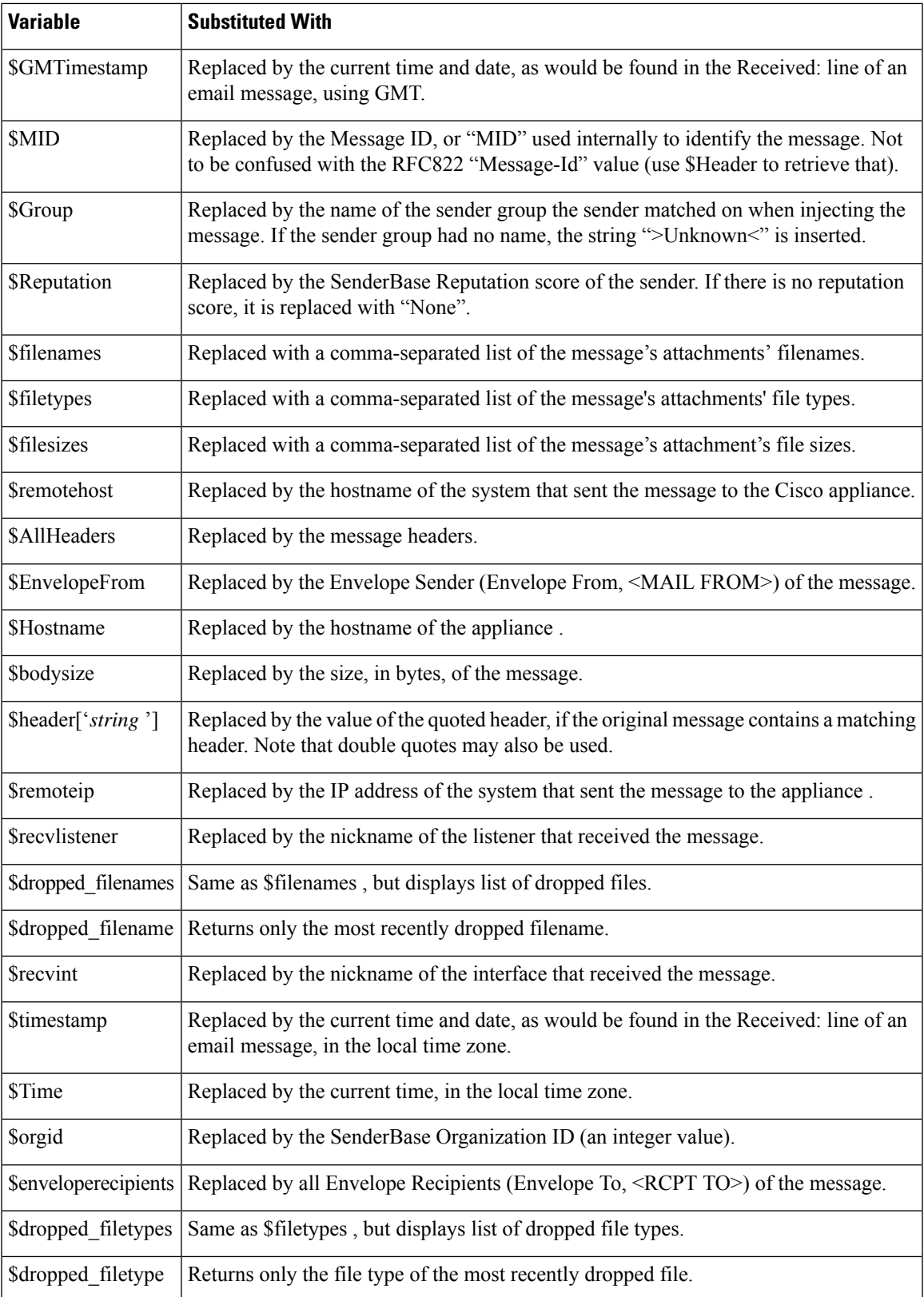

# <span id="page-25-0"></span>**Displaying Sensitive DLP Data in Message Tracking**

DLP deployment offers the option to log the content that violates your DLP policies, along with the surrounding content, which can then be viewed in Message Tracking. This content may include sensitive data such as credit card numbers and social security numbers.

#### **Before You Begin**

Enable Message Tracking. See [Enabling](b_ESA_Admin_Guide_ces_13-0_chapter34.pdf#nameddest=unique_910) Message Tracking

- **Step 1** Select **Security Services > Data Loss Prevention**.
- **Step 2** Click **Edit Settings**.
- **Step 3** Select the **Enable Matched Content Logging** check box.
- **Step 4** Submit and commit your changes.

### **What to do next**

Specify which administrative users can view this information. See Controlling Access to Sensitive Information in Message [Tracking](b_ESA_Admin_Guide_ces_13-0_chapter37.pdf#nameddest=unique_806).

#### **Related Topics**

• Message [Tracking](b_ESA_Admin_Guide_ces_13-0_chapter34.pdf#nameddest=unique_805) Details

# <span id="page-25-1"></span>**About Updating the DLP Engine and Content Matching Classifiers**

Updates for the Cisco DLP engine and the predefined content matching classifiers on your appliance are independent of updates for other security services.

### **Related Topics**

- [Determining](#page-25-2) the Current Version of the DLP Engine , on page 26
- Updating the DLP Engine and Content Matching [Classifiers](#page-26-0) Manually , on page 27
- Enabling Automatic Updates (Not [Recommended\)](#page-26-1) , on page 27
- DLP Updates on [Centralized](#page-26-2) (Clustered) Appliances , on page 27

### <span id="page-25-2"></span>**Determining the Current Version of the DLP Engine**

**Step 1** Select **Security Services > Data Loss Prevention.**

**Step 2** Look in the **Current DLP Version Files** section.

You can also use the dlpstatus CLI command to view the current version of the DLP engine. See the *CLI Reference Guide for AsyncOS for Cisco Email Security Appliances* for more information. **Note**

# <span id="page-26-0"></span>**Updating the DLP Engine and Content Matching Classifiers Manually**

### **Before you Begin**

See the following:

• (If applicable) DLP Updates on [Centralized](#page-26-2) (Clustered) Appliances , on page 27

**Step 1** Select **Security Services > Data Loss Prevention.**

**Step 2** Click **Update Now** in the **Current DLP Version Files** section.

This button is available only when there are new updates available for download.

You can also use the dlpupdate CLI command to update the DLP engine. See the *CLI Reference Guide for AsyncOS for Cisco Email Security Appliances* for more information. **Note**

### <span id="page-26-1"></span>**Enabling Automatic Updates (Not Recommended)**

Use this procedure to enable the appliance to check for and download updates at a regular interval.

**Note**

Cisco recommends that you do not enable automatic updates. These updates may change the content matching classifiers used in your DLP policies. Instead, manually download DLP updates and test them in a lab environment before updating appliances used in production.

### **Before You Begin**

- On the **Security Settings > Service Updates** page, make sure you have enabled automatic updates and specified an update interval for all service updates.
- See DLP Updates on [Centralized](#page-26-2) (Clustered) Appliances , on page 27.

**Step 1** Select **Security Services > Data Loss Prevention**.

**Step 2** Click **Edit Settings**.

- <span id="page-26-2"></span>**Step 3** Select the **Enable automatic updates** check box.
- **Step 4** Submit and commit your changes.

### **DLP Updates on Centralized (Clustered) Appliances**

Note the following:

- You cannot enable automatic DLP updates for appliances in clustered deployments.
- DLP updates are always performed at the machine level, irrespective of DLP configured at the cluster, machine or group level.
- You can only check the status of an appliance's DLP engine using the **dlpstatus** CLI command at the machine level.

# <span id="page-27-0"></span>**Working with DLP Incident Messages and Data**

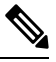

**Note** See also the documentation for the Security Management appliance , as applicable to your deployment.

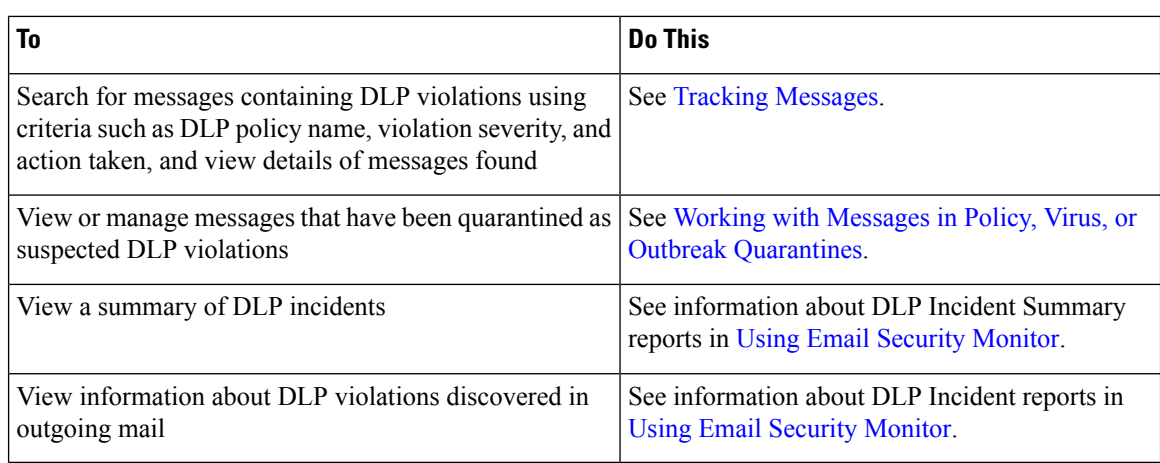

### **Related Topics**

- [Displaying](#page-25-0) Sensitive DLP Data in Message Tracking , on page 26
- Controlling Access to Sensitive [Information](b_ESA_Admin_Guide_ces_13-0_chapter37.pdf#nameddest=unique_806) in Message Tracking

# <span id="page-27-2"></span><span id="page-27-1"></span>**Troubleshooting Data Loss Prevention**

• DLP Fails to Detect Violations in Email [Attachments,](#page-27-2) on page 28

## **DLP Fails to Detect Violations in Email Attachments**

### **Problem**

When using predefined DLP policies, DLP fails to detect violations in email attachments. This can be caused by:

• The small value of the proximity parameter in the predefined DLP policies

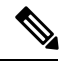

**Note** You cannot change the proximity of a predefined DLP policy.

• The high severity scale parameter defined in the predefined DLP policies

### **Solution**

- Create a custom policy and adjust the proximity as required. See [Creating](#page-6-0) a Custom DLP Policy [\(Advanced\)](#page-6-0) , on page 7
- Lower the severity scale parameter of the predefined DLP policy. See [Adjusting](#page-18-2) the Severity Scale , on [page](#page-18-2) 19

 $\mathbf I$ 

Π